# **Tutorial Koneksi PHP - MySQL**

**(Ditulis oleh: Ramos Somya)**

Buat teman-teman terutama yang sedang kuliah Pengembangan Web, berikut ini saya buatkan tutorial sederhana untuk koneksi PHP dengan database MySQL. Kali ini kita akan membuat sebuah aplikasi web dengan PHP untuk menyimpan data Album. Kira-kira nanti hasil akhirnya seperti Gambar 1.

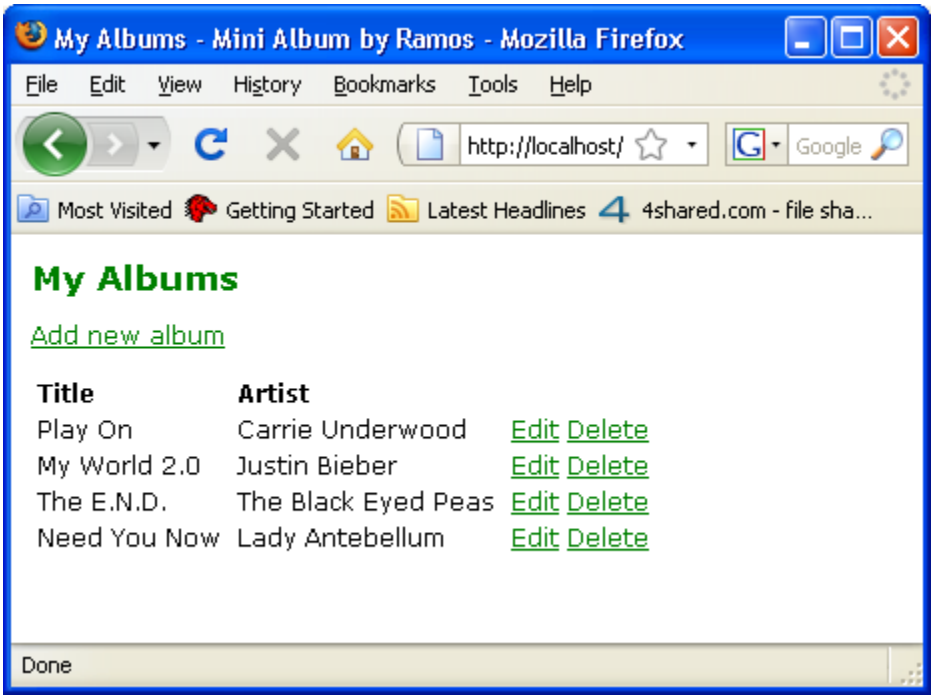

**Gambar 1** Mini Album

Aplikasi pada Gambar 1 masih sangat sederhana, nanti bisa teman-teman kembangkan sendiri lah,, tapi paling tidak kita bisa jadi tahu gimana caranya menyambungkan PHP dengan MySQL untuk 4 proses standar (select, insert, update dan delete) data.

Untuk membuat aplikasi sederhana seperti pada Gambar 1, kita membutuhkan beberapa langkah yang harus dilalui supaya selamat sampai tujuan. Langsung aja ya daripada banyak basa-basi….

Berikut ini langkah-langkah untuk membuat aplikasi mini album menggunakan PHP MySQL:

1. Kita kan pakai PHP, jadi kita butuh yang namanya web server. Web server ada macem-macem,, untuk kali ini kita pakai Apache aja yaw,, saya memakai Wamp Server 2.0 yang di dalamnya sudah lengkap ada Apache, MySQL dan sudah support PHP 5.2.8. Kalau belum punya bisa diunduh di<http://www.wampserver.com/>

- 2. Dreamweaver, Netbeans atau Edit Plus untuk berkoding ria dengan PHP. Kalau tidak punya pakai Notepad juga bisa.
- 3. Oya satu lagi, kita juga butuh Browser (saya pake Mozilla Firefox).
- 4. Setelah semua peralatan siap, coba aktifkan Wamp Server-nya dulu, caranya bisa dilihat pada Gambar 2.

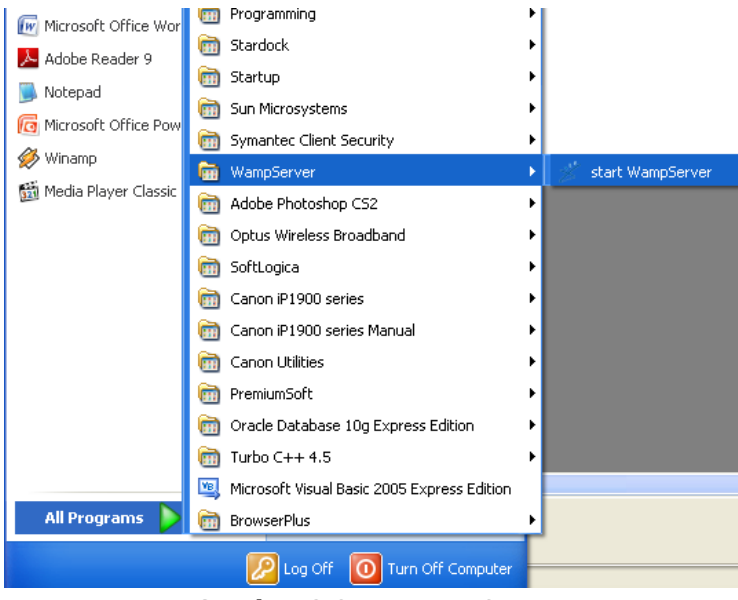

**Gambar 2** Start Wamp Server

5. Kalau sudah diaktifkan, nanti akan muncul icon Wamp Server seperti Gambar 3.

 $\bigcirc$  2  $\bigcirc$  9 11:43 PM

**Gambar 3** Icon Wamp Server

NB: Icon Wamp Server yang bentuknya setengah lingkaran yang warnanya kuning. Klo warnanya merah berarti masih non-aktif.

6. Klik icon Wamp Server-nya lalu pilih phpMyAdmin.

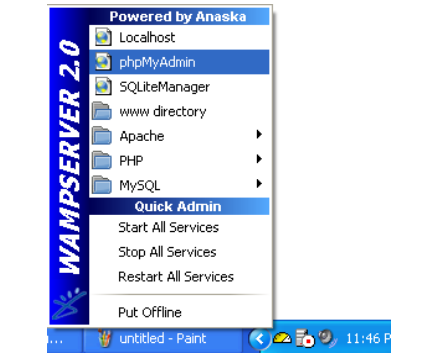

**Gambar 4** Menuju ke Halaman phpMyAdmin

7. Untuk membuka halaman phpMyAdmin bisa pake cara pada Gambar 4, tapi bisa juga melalui web Browser kita, caranya buka Mozilla-nya lalu ketikkan: [http://localhost/phpmyadmin/.](http://localhost/phpmyadmin/) Nanti akan terbuka sebuah halaman web dengan tampilan seperti Gambar 5.

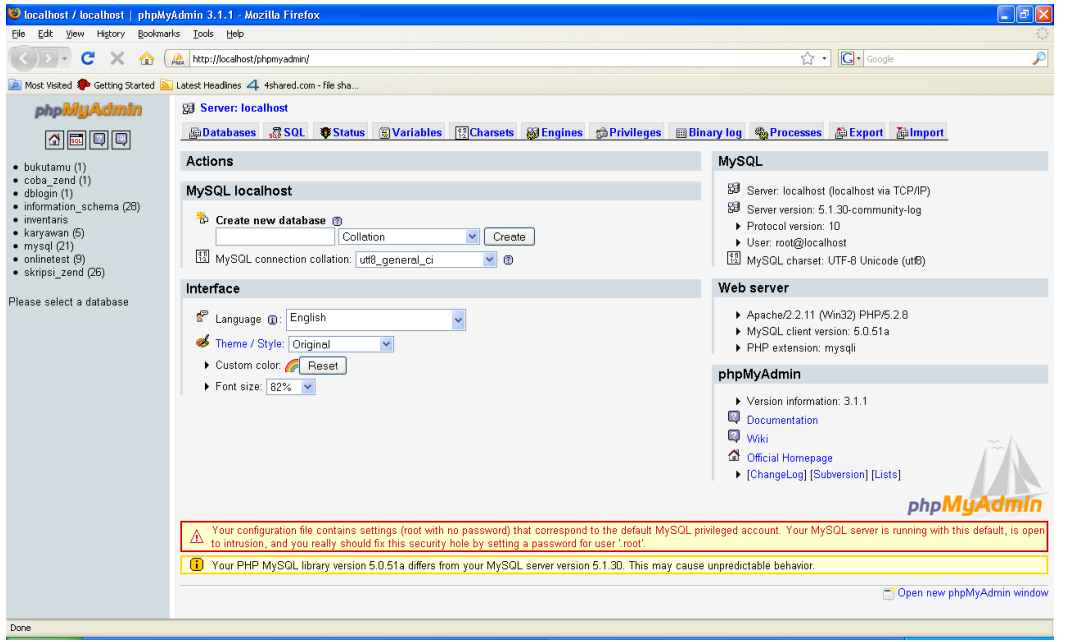

**Gambar 5** Halaman phpMyAdmin

8. Langkah selanjutnya, kita buat dulu database dengan nama db\_album. Isikan pada field seperti pada Gambar 6.

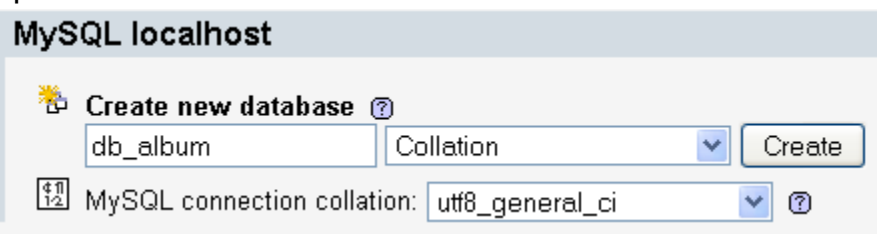

**Gambar 6** Bikin Database db\_album

### Kemudian klik tombol **Create**

9. Setelah itu kita buat sebuah tabel untuk menyimpan data-data album, caranya terlihat pada Gambar 7.<br>
Fig Create new table on database db\_album-

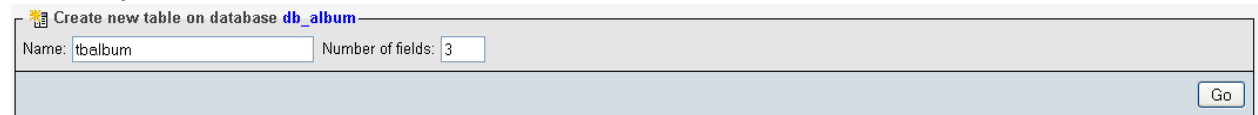

**Gambar 7** Buat Tabel tbalbum

Kemudian klik tombol Go

10.Kita tambahkan field-field yang diperlukan pada tabel tbalbum yang baru saja kita buat, caranya terlihat pada Gambar 8.

| Handle: the Server: localhost > A Database: db_album > ■ Table: tbalbum |                              |              |                |              |                |                         |  |  |  |  |  |  |
|-------------------------------------------------------------------------|------------------------------|--------------|----------------|--------------|----------------|-------------------------|--|--|--|--|--|--|
| Field                                                                   | lid                          |              | title          |              | artist         |                         |  |  |  |  |  |  |
| Type <sup>?</sup>                                                       | INT                          | $\checkmark$ | <b>VARCHAR</b> | $\checkmark$ | <b>VARCHAR</b> | $\checkmark$            |  |  |  |  |  |  |
| Length/Values <sup>1</sup>                                              |                              |              | 255            |              | 255            |                         |  |  |  |  |  |  |
| Default $^2$                                                            | $\checkmark$<br>None         |              | None           | $\checkmark$ | None           | $\checkmark$            |  |  |  |  |  |  |
| <b>Collation</b>                                                        | $\ddotmark$                  |              |                | $\ddotmark$  |                | $\ddotmark$             |  |  |  |  |  |  |
| <b>Attributes</b>                                                       | $\checkmark$                 |              |                | $\checkmark$ |                | $\overline{\mathbf{v}}$ |  |  |  |  |  |  |
| Null                                                                    |                              |              |                |              |                |                         |  |  |  |  |  |  |
| Index                                                                   | $\overline{\mathbf{v}}$<br>— |              | $\checkmark$   |              | $\checkmark$   |                         |  |  |  |  |  |  |
| $\underline{A}$ $\underline{I}$                                         | ☑                            |              |                |              |                |                         |  |  |  |  |  |  |
| <b>Comments</b>                                                         |                              |              |                |              |                |                         |  |  |  |  |  |  |

**Gambar 8** Buat Field pada Tabel tbalbum (1)

# Jangan lupa klik tombol Go

## 11.Akan muncul halaman seperti Gambar 9.

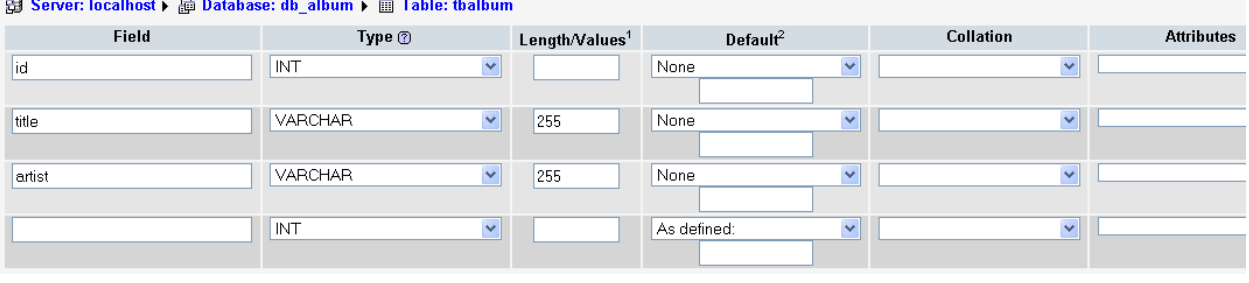

**Gambar 9** Buat Field pada Tabel tbalbum (2)

Contreng pada bagian A\_I lalu klik Save maka tabel sudah terbentuk.

| phpMyAdmin          | <b>Ed Server: localhost</b> ) and Database: db album ) and Table: tbalbum |                                                                             |                                        |                   |                                                                                   |     |              |                            |  |                                    |  |                                  |              |                         |
|---------------------|---------------------------------------------------------------------------|-----------------------------------------------------------------------------|----------------------------------------|-------------------|-----------------------------------------------------------------------------------|-----|--------------|----------------------------|--|------------------------------------|--|----------------------------------|--------------|-------------------------|
| $\Omega$ . $\Omega$ |                                                                           |                                                                             |                                        |                   | 图Browse @Structure %SQL CSearch Trinsert 图Export 图Import %Operations MEmpty XDrop |     |              |                            |  |                                    |  |                                  |              |                         |
|                     |                                                                           | Table 'db album'. 'tbalbum' has been created.                               |                                        |                   |                                                                                   |     |              |                            |  |                                    |  |                                  |              |                         |
| Database            |                                                                           |                                                                             | GERIE THELE 'db_album'. 'tbalbum' (    |                   |                                                                                   |     |              |                            |  |                                    |  |                                  |              |                         |
| db_album (1)        |                                                                           | 'id' INT NOT NULL AUTO INCREMENT<br>'title' VARCHAR( 255 ) NOT NULL         |                                        |                   |                                                                                   |     |              |                            |  |                                    |  |                                  |              |                         |
| $db$ album $(1)$    |                                                                           | 'artist' VARCHAR( 255 ) NOT NULL<br>PRINGRY KEY ( 'id' )<br>ENGINE = HYISAH |                                        |                   |                                                                                   |     |              |                            |  |                                    |  |                                  |              |                         |
| <b>目</b> tbalbum    |                                                                           |                                                                             |                                        |                   |                                                                                   |     |              |                            |  |                                    |  |                                  |              |                         |
|                     |                                                                           |                                                                             |                                        |                   |                                                                                   |     |              |                            |  |                                    |  |                                  |              |                         |
|                     | Field<br><b>Attributes</b><br><b>Collation</b><br>Туре                    |                                                                             |                                        |                   |                                                                                   |     | Null Default | Extra                      |  |                                    |  | Action                           |              |                         |
|                     | $\Box$                                                                    | id                                                                          | int(11)                                |                   |                                                                                   | No  | None         | auto increment             |  | $\Box$ $\angle$ $\times$           |  | <b>ID</b><br>$\blacksquare$      | $\mathbb{R}$ | $\overline{\mathbf{r}}$ |
|                     |                                                                           | title                                                                       | varchar(255)                           | latin1 swedish ci |                                                                                   | No. | None         |                            |  | $\Box$ $\angle$ $\times$           |  | $\overline{u}$<br>$\blacksquare$ | $\mathbb{R}$ | $\overline{\pi}$        |
|                     |                                                                           |                                                                             | artist varchar(255) latin1 swedish ci  |                   |                                                                                   | No  | None         |                            |  | $\blacksquare$ $\nearrow$ $\times$ |  | ■ 画 該 量                          |              |                         |
|                     |                                                                           |                                                                             | Check All / Uncheck All With selected: |                   | 膻                                                                                 |     | 騽<br>x       | $\overline{v}$<br><b>u</b> |  |                                    |  |                                  |              |                         |

**Gambar 10** Tabel pada db\_album

12.Untuk mengisi data pada tabel tbalbum, coba klik pada tab Insert (lihat Gambar 10) lalu isikan datanya dan klik tombol Go.

| <b>图 Structure</b><br><b>TEBrowse</b> |              | <b>Search</b><br>$50^{\circ}$ SQL |                         | ≩ilnsert    |         | <b>III</b> Export |  | <b>i</b> lmport | <b>% Operations</b> |  |
|---------------------------------------|--------------|-----------------------------------|-------------------------|-------------|---------|-------------------|--|-----------------|---------------------|--|
| Field                                 | Туре         | <b>Function</b>                   |                         | <b>Null</b> |         |                   |  | Value           |                     |  |
| id                                    | int(11)      |                                   | $\checkmark$            |             |         |                   |  |                 |                     |  |
| title                                 | varchar(255) |                                   | $\checkmark$            |             | Play On |                   |  |                 |                     |  |
| artist                                | varchar(255) |                                   | $\overline{\mathbf{v}}$ |             |         | Carrie Underwood  |  |                 |                     |  |
|                                       |              |                                   |                         |             |         |                   |  |                 | Go                  |  |

**Gambar 11** Insert Data

13.Untuk melihat tabel tbalbum beserta isi tabelnya, klik tab Browse (lihat Gambar 12). 图 Server: localhost ) . a Database: db album ) . 图 Table: tbalbum

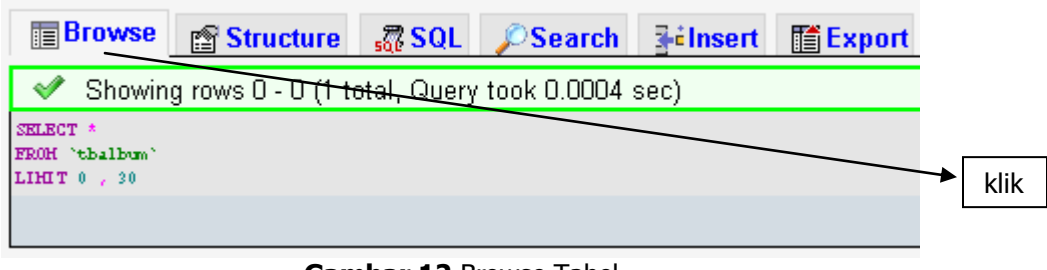

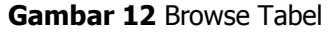

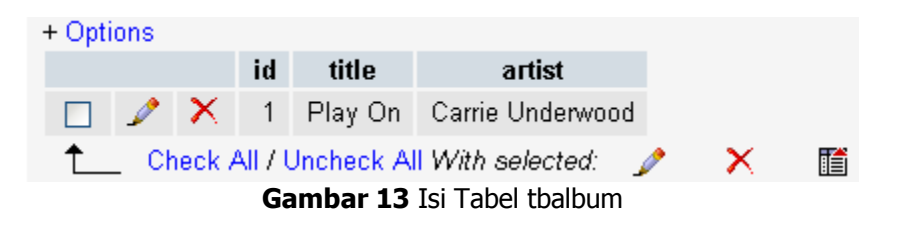

14.Database-nya sudah siap,, selanjutnya kita koneksikan PHP dengan MySQL-nya. Caranya lewat koding. Ketik kodingnya bisa pake Dreamweaver, Netbeans atau pake Notepad juga bisa. Ketikkan Kode Program 1.

**Kode Program 1** Koneksi PHP – MySQL

```
<?php
$host = "localhost";
$username = "root";
\text{spassword} = \text{""};
$databasename = "db_album";
$connection = mysql_connect($host, $username, $password) or die("Kesalahan Koneksi ... !!");
mysql_select_db($databasename, $connection) or die("Databasenya Error");
?>
```
NB: untuk username dan password, cara mengecek-nya klik pada tab Previleges pada saat pertama kali buka phpMyAdmin (lihat Gambar 14).

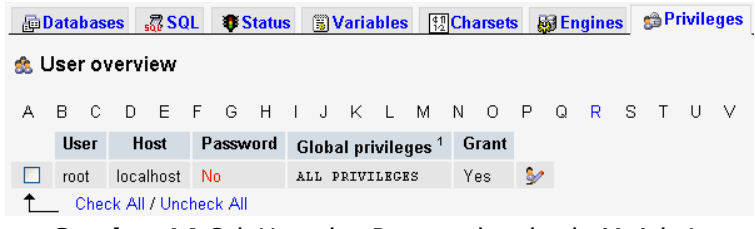

**Gambar 14** Cek User dan Password pada phpMyAdmin

Simpan Kode Program 1 dengan nama: **db\_connect.php**, taruh dalam satu folder (**nama folder: myalbum)** lalu simpan pada www directory Wamp Server atau klo mau bikin alias dulu juga bisa dan simpan di alias tersebut.

15.Langkah berikutnya, buatlah sebuah file .php yang nantinya akan di-load pertama kali ketika kita membuka aplikasi kita. Caranya ketik saja Kode Program 2.

#### **Kode Program 2** File Index

```
<?php
include "db_connect.php";
$query=mysql_query ("SELECT * FROM tbalbum",$connection)or die (mysql_error());
$jumlah = mysql_num_rows($query);
echo "<html>";
echo "<head>";
echo "<link href='style.css' type='text/css' rel='stylesheet'>";
echo "</head>";
echo "<title>My Album By Ramos</title>";
echo "<br/>body>";
echo "<font color='darkgreen' face='Tahoma' size=3><b><br>My 
Albums</b></font><br><br>";
echo "<a href='add.php' style=\"text-decoration: none\"><font face='tahoma' size='2'>Add New 
Album</font></a><br/><br/>br>";
echo "<br> <table border=\"0\" cellpadding=\"1\" cellspacing=\"1\" bordercolor=\"blue\"
bgcolor=\"white\">
<tr bgcolor='brown' height=\"30\"><font color='white'>
        <th align='left'><font color='white' face='Tahoma' size=2>NO</font></th>
      <th align='left'><font color='white' face='Tahoma' size=2>Title</font></th>
      <th align='left'><font color='white' face='Tahoma' size=2>Artist</font></th>
      <th align='left'><font color='white' face='Tahoma' size=2>Action</font></th>
\langle tr>";
$j=0;while ($row=mysql_fetch_array($query)) {
   echo "<tr><td align='left' bgcolor='#CCFF66'>";echo "<font face='Arial' size=1>";echo 
$j+1;echo"</font>";echo"</td>";
   echo "<td align='left' bgcolor='#CCFF66'>";echo "<font face='Arial' size=1>";echo 
$row["title"];echo"</font>";echo"</td>";
        echo "<td align='left' bgcolor='#CCFF66'>";echo "<font face='Arial' size=1>";echo 
$row["artist"];echo"</font>";echo"</td>";
   echo"<td align='left' bgcolor='#CCFF66'>";echo "<a href='delete.php?id=".$row['id']."' 
style=\"text-decoration: none\" title=\"Delete\"><font face='tahoma' 
size='1'>Delete</font></a> < a href='edit.php?id=".$row['id']."' style=\"text-decoration:
none\" title=\"Edit\"><font face='tahoma' size='1'>Edit</font></a>";
$j++;
}
echo"</table>";
echo "</body>";
echo "</html>";
?>
```
Simpan Kode Program 2 dengan nama: **index.php.**

File ini nanti akan di-load pertama kali dan akan menghasilkan halaman seperti terlihat pada Gambar 15.

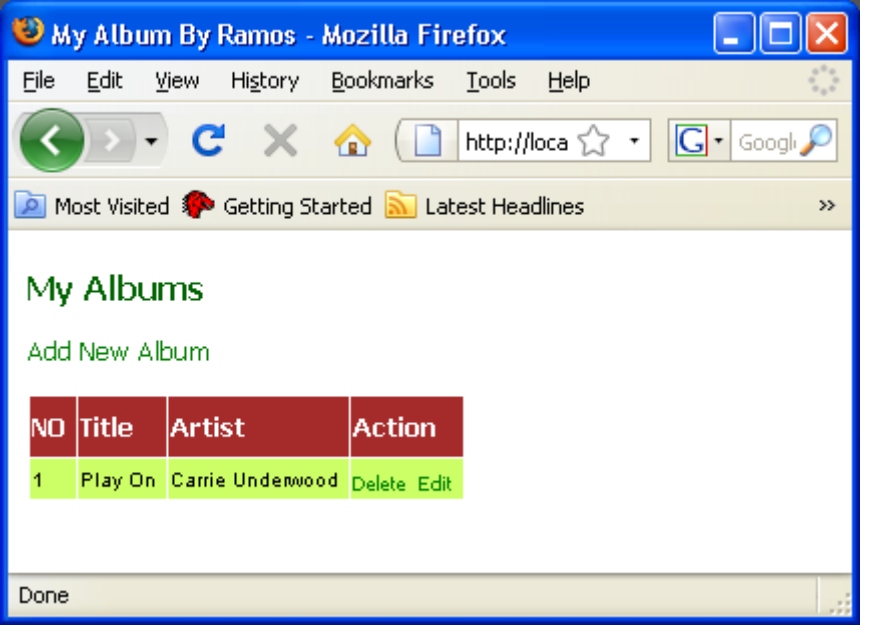

**Gambar 15** Halaman Index

**NB:** pada Kode Program 2 pada baris ke 7 terdapat link untuk memanggil file CSS, untuk itu tambahkan juga sebuah file CSS. Buat aja pake Notepad dan ketikkan:

```
body,html {
   margin: 0 5px;
   font-family: Verdana,sans-serif;
   font-size:12px
}
h1 {
   font-size:1.4em;
   color: #008000;
}
a {
   color: #008000;
}
th {
   text-align: left;
}
td, th {
   padding-right: 5px;
}
form dt {
   width: 100px;
   display: block;
   float: left;
   clear: left;
}
form dd \{ margin-left: 0;
   float: left;
}
form #submitbutton {
   margin-left: 100px;
}
```
Simpan File CSS tersebut dengan nama: **style.css** dan taruh dalam folder myalbum pada www directory Wamp Server kalian.

16.Selanjutnya kita buat untuk proses Add New Album atau menambahkan album baru. Untuk keperluan ini kita membutuhkan sebuah form yang akan digunakan untuk memasukkan data albumnya (title dan artist). Untuk itu buatlah sebuah file .php dan ketikkan Kode Program 3.

**Kode Program 3** Form Add New Album

```
<html>
   <head>
      <meta http-equiv="Content-Type" content="text/html; charset=UTF-8">
     <title>Add New Album</title>
      <link href="style.css" type="text/css" rel="stylesheet">
   </head>
   <body>
      <form action="insert_album.php" method="POST">
        <font face="Tahoma" color="green" size="3"><b><br>Add New Album</b></font>
        <table align="left">
          <tr> <td><font face="Tahoma" color="black" size="2">Title</font></td>
             <td>:</td>
              <td><input type="text" name="title" size="30"></td>
          </tr> <tr>
              <td><font face="Tahoma" color="black" size="2">Artist</font></td>
             <td>:</td>
              <td><input type="text" name="artist" size="30"></td>
          \langletr><tr><td></td><td></td> <td><input type="submit" value="Add">
                                      <font face="Tahoma" color="green" size="2">
              <a href="index.php" style="text-decoration:none">BacK</font></a>
                                      \langle t \, d \rangle\langletr> </table>
      </form>
   </body>
</html>
```
Simpan Kode Program 3 dengan nama: **add.php** dan simpan dalam folder myalbum pada www directory kalian.

Jika kalian klik Add New Album, maka akan muncul form untuk menginput data album ke dalam database. Lihat Gambar 16.

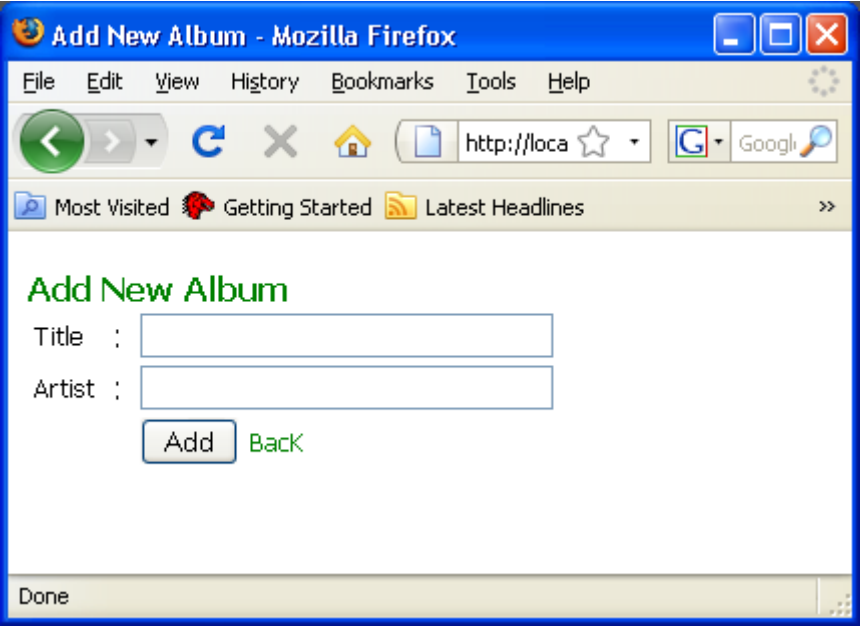

**Gambar 16** Form Add New

Jika kalian isikan data pada Gambar 16 dan kalian tekan tombol Add, datanya tidak akan masuk ke database, karena kita belum membuat koding untuk melakukan insert ke tabel tbalbum. Oleh karena itu kerjakan langkah nomor 17.

17.Buat sebuah file .php lagi, lalu ketikkan Kode Program 4.

```
Kode Program 4 Insert Data
```

```
<?php
include "db_connect.php";
$title = $_POST['title'];
$artist = $_POST['artist'];
$query=mysql_query ("INSERT INTO tbalbum(title, artist)
VALUES ('$title','$artist')",$connection)or die (mysql_error());
if($query) {
?>
<script language="JavaScript">
 document.location='index.php'</script>
<?php
}
?>
```
Simpan Kode Program 4 dengan nama: **insert\_album.php**, simpan dalam folder myalbum yang terletak pada www directory.

Sekarang coba kita tes untuk menginputkan album baru ke dalam database. Caranya ya tinggal ketik aja pada form Add New Album. Lihat nih Gambar 17.

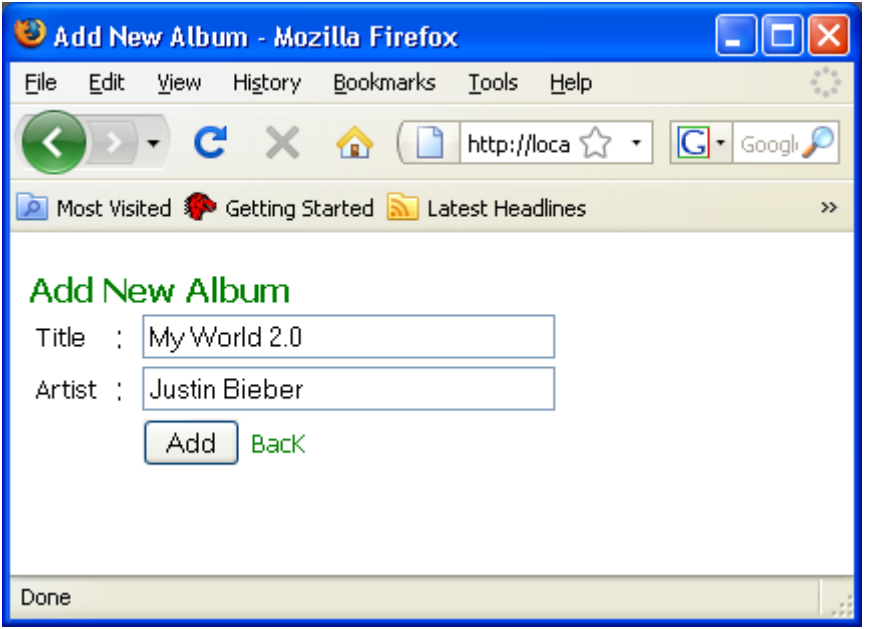

**Gambar 17** Add New Album

Setelah kalian isikan pada textfield-nya, jangan lupa tekan tombol Add, maka data akan di-insert ke dalam tabel tbalbum dan setelah itu halaman akan langsung dialihkan ke halaman index (mengalihkannya pake Java Script) lihat aja di Kode Program 4 di baris agak bawah kan ada Java Script-nya kan… Nih hasilnya:

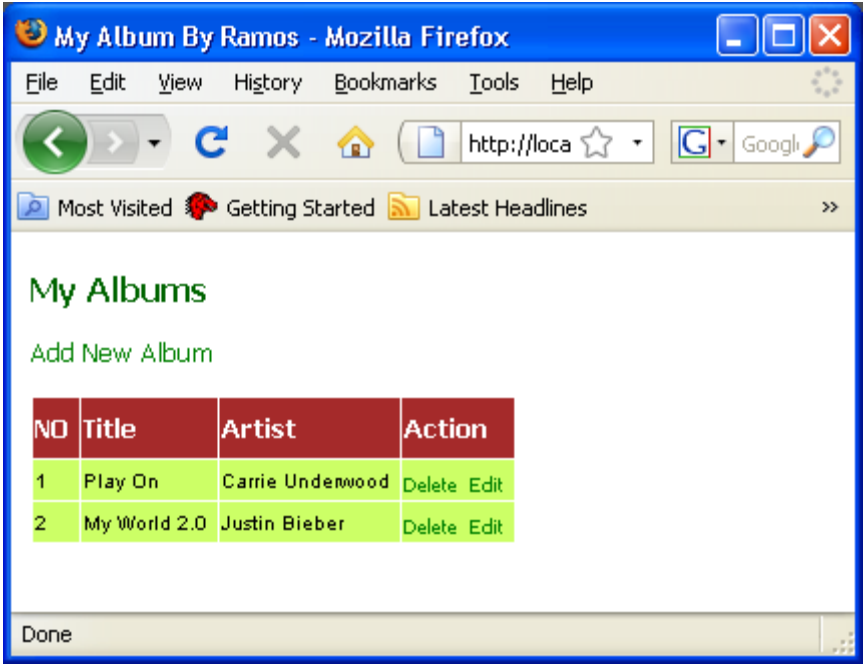

**Gambar 18** Halaman Index (Hasil Insert)

Data baru yang barusan kita tambahkan sudah tersimpan dalam tabel tbalbum. Kalian bisa menambahkan album baru lainnya dengan memilih link Add New Album.

18.Kalo kalian lihat, di halaman index kan ada link Delete dan Edit. 2 link itu ntar buat menghapus dan meng-update album. Kita buat dulu untuk yang delete ya… Lakukan langkah nomor 19.

19.Buat sebuah file .php dan ketikkan Kode Program 5. **Kode Program 5** Kode untuk Delete Album

```
<?php
include "db_connect.php";
$id = $GET['id'];
\text{gquery} = \text{PDELETE FROM} thalbum WHERE id = $id";
mysql_query($query);
?>
<script language="JavaScript">
document.location='index.php'</script>
<?php
?>
```
Simpan Kode Program 5 dengan nama: **delete.php**, taruh dalam folder myalbum pada www directory.

Jika kita ingin menghapus album, maka kita bisa menggunakan link Delete (misal kita ingin menghapus album "Small Town Girl" dari artist "Kellie Pickler", tinggal klik aja link Delete pada baris album yang akan dihapus):

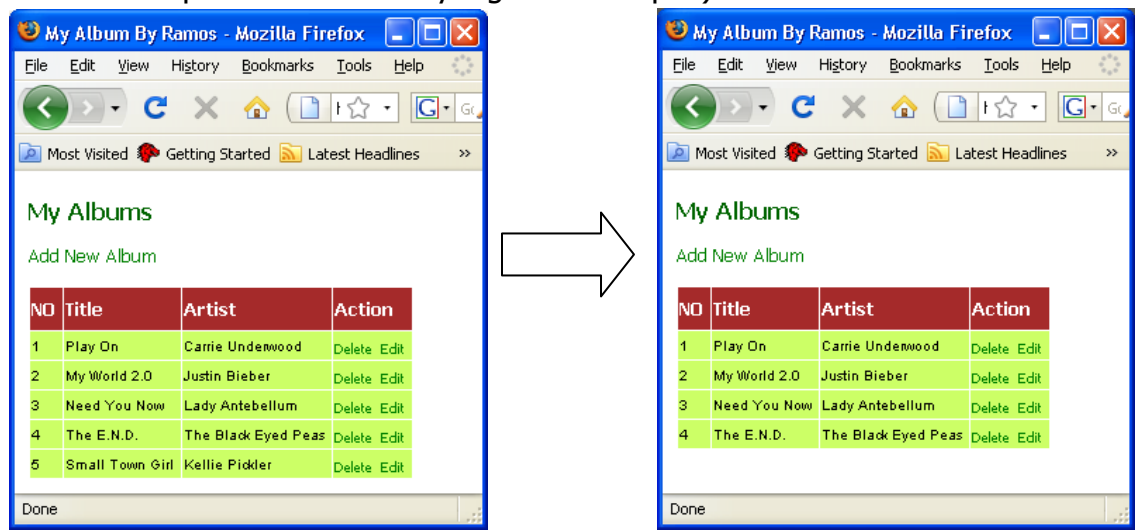

20.Untuk fungsi edit album, buat lagi 2 file .php dan ketikkan Kode Program 6 dan Kode Program 7.

#### **Kode Program 6** Edit Album

```
<?php
include "db_connect.php";
$id = $GET['id'];
$query=mysql_query ("SELECT * FROM tbalbum WHERE id='$id'");
while ($row=mysql_fetch_array($query)){
$title = $row['title'];
$artist = $row['artist'];
echo "<html>";
echo "<br/>body>";
echo "<font face='tahoma' color='green' size=4><b>Update Album</b></font>";
echo "<table align='left'>";
echo "<form method=\"post\" action=\"update.php?id=$id\" enctype='multipart/form-data'>";
echo "<br>";
echo "<tr><td><font face='Tahoma' color='black' size=2>Title
</font></td><td>:</td><td><td>>input type='text' name='title' value='$title'
size='30'> </td></tr>";
echo "<tr><td><font face='Tahoma' color='black' size=2>Nama
</font></td><td>:</td><td><input type='text' name='artist' value='$artist' 
size="30'>8nbsp;<math>\frac{td}{td}</math>echo "<tr><td></td><td></td><td><font size='2'><input type='submit' name='submit' 
value='Update'/></font></td></tr>";
echo "</table></form></body></html>";
}
?>
```
Simpan Kode Program 6 dengan nama: **edit.php** dan simpan dalam folder myalbum pada www directory kalian. Lanjutkan dengan Kode Program 7.

#### **Kode Program 7** Update Album

```
<?php
include "db_connect.php";
$id = $[GET['id'];$title = $_POST['title'];
\text{start} = \frac{1}{2} \text{ POST}['artist'];
$query=mysql_query ("UPDATE tbalbum SET title='$title', artist='$artist' WHERE 
id='$id'",$connection)or die (mysql_error());
if(\frac{4}{3}query) {
?>
<script language="JavaScript">
 document.location='index.php'</script>
<?php
}
?>
```
Simpan Kode Program 7 dengan nama: **update.php** dan simpan dalam folder myalbum pada www directory.

21.Cek apakah sudah bisa update atau belum, misal kita ingin mengedit album dengan title "My World 2.0" dengan artist "Justin Bieber", klik aja link Edit pada baris yang ingin diedit dan akan muncul form untuk meng-update, ubah yang ingin diubah dan tekan tombol Update:

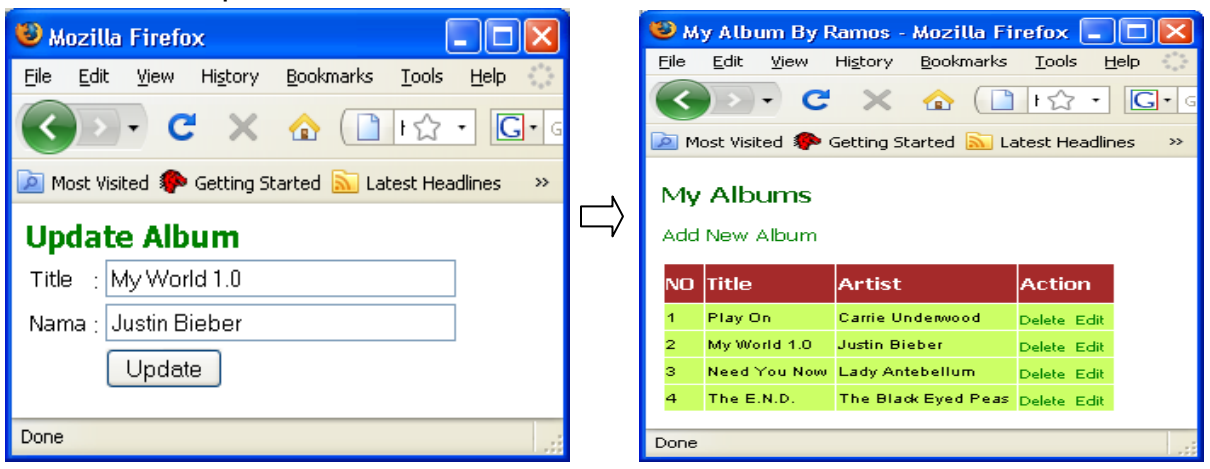

Jika ingin menjalankan aplikasi ini, pastikan Wamp Server-nya sudah aktif kemudian buka browser dan ketikkan alamat:<http://localhost/myalbum/> dan tekan enter. Nanti akan ditampilkan halaman utamanya (index).

Ya pokoknya gitu lah,, selamat mencoba ya teman-teman,, semoga jadi dan tidak error. Hehehe.. Ini hanya tutorial sederhana untuk select, insert, update dan delete menggunakan PHP - MySQL, ntar bisa teman-teman kembangkan sendiri untuk membuat aplikasi web yang lebih lengkap.

**Selamat Mencoba** 

# **>> God Bless You <<**